#### How to use Google Chrome

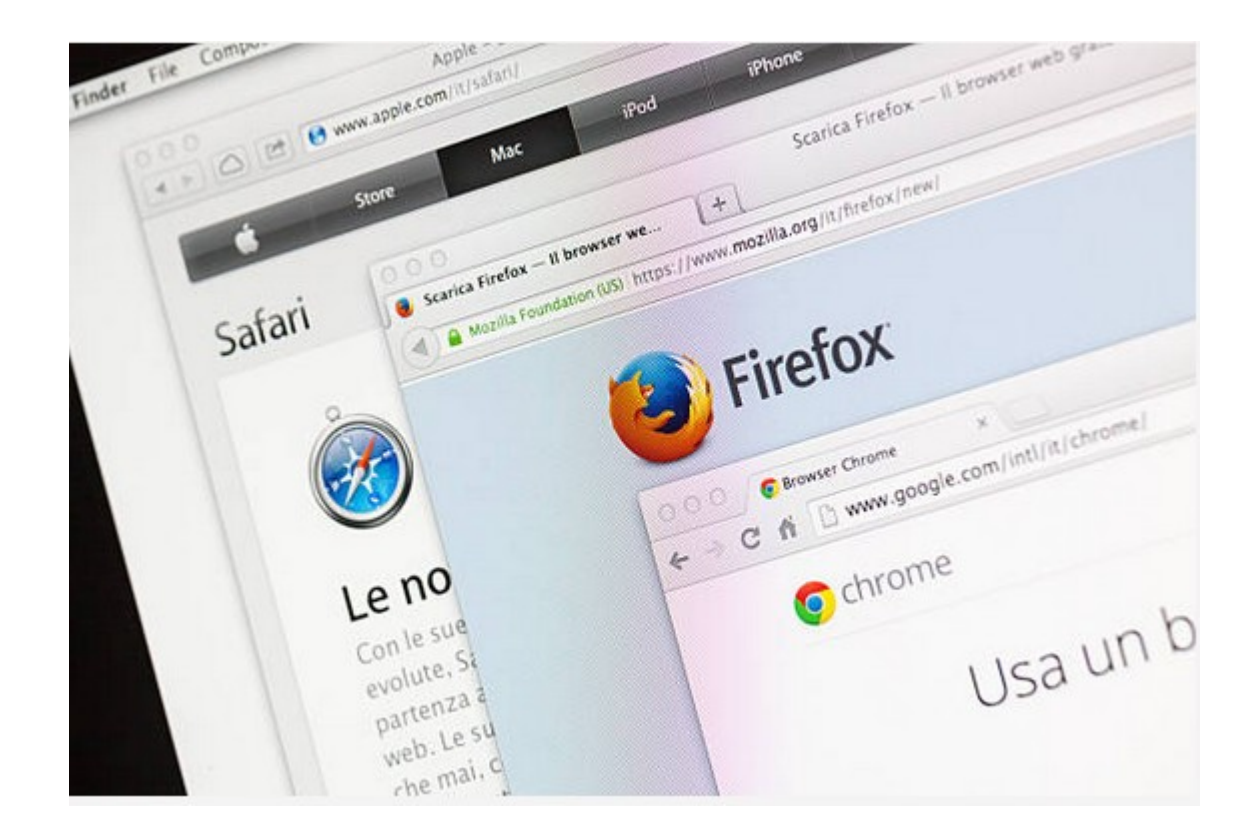

#### **Contents**

### **Discussion**

- In this presentation I am going to show you how to use your Web Browser to do a number of basic operations.
- I am going to show you using Firefox, Opera, Chrome and Brave browsers.
- I can not show apple's Safari as I don't have and never will have an apple machine.
- I will show you how I have my browsers setup and how to search, download, and bookmark (favorites) your sites.

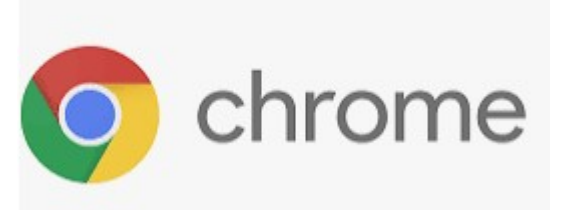

- I only use Google Chrome when I am doing testing as Google is one of if not the largest in advertising and they watch you.
- I think all should be careful of any Browser that has advertising associated with it .

# My Setup

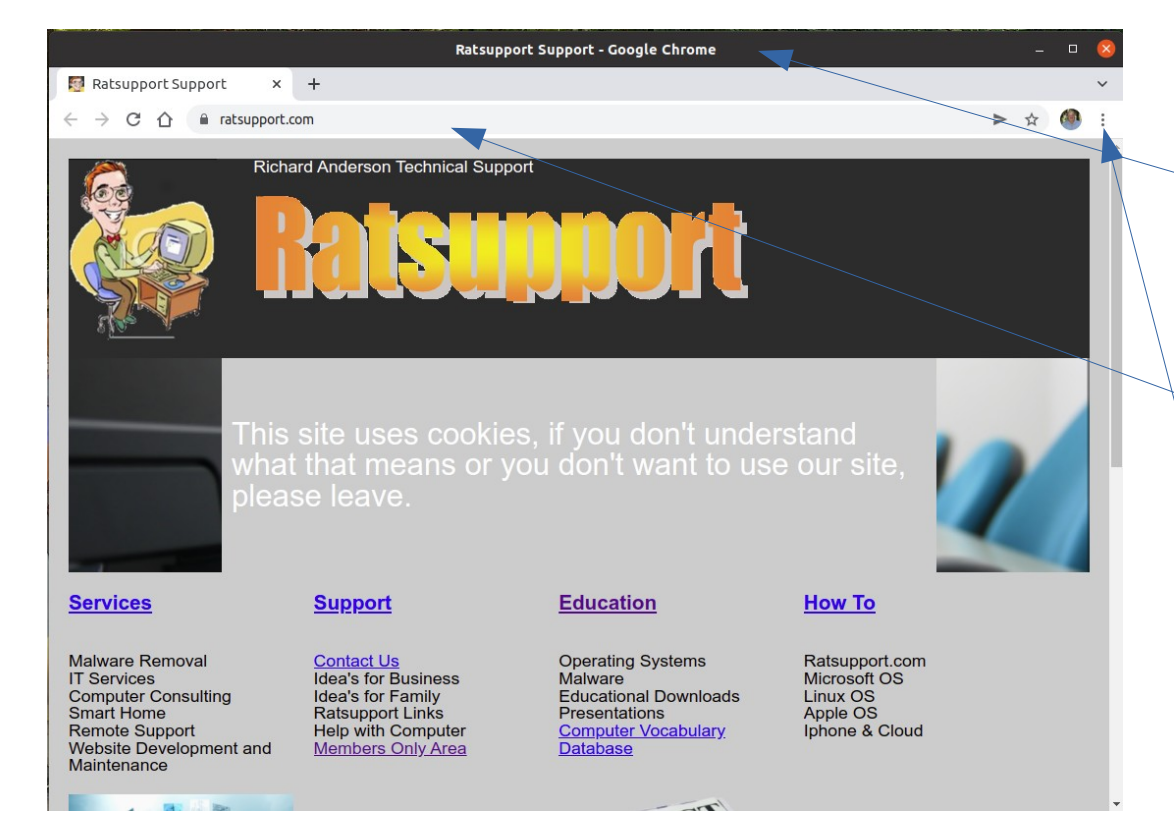

I have setup my Google Chrome Browser with the following: Title Bar Menu Bar(not available) Search Window(not available) Zoom at 100%

The URL (Universal Resource Locator) and search text goes here also.

I had to do some customizing to get this look and feel.

Open Settings

# Search Settings with Chrome

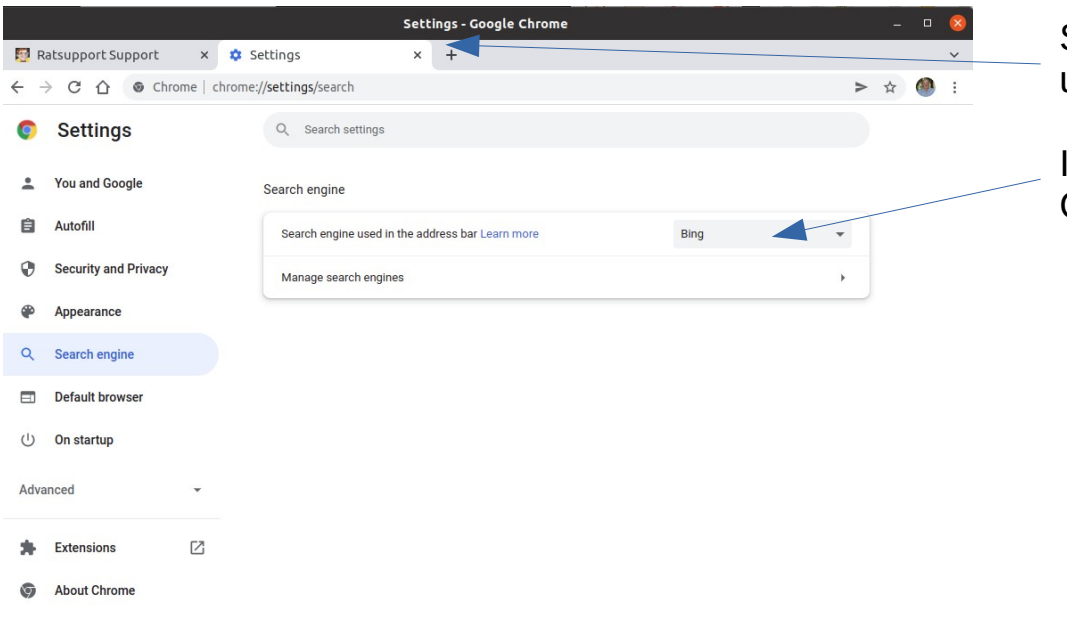

Settings and how to pick your Search Engine show up in a tab of the Browser.

choose Bing for my search engine as I don't trust Google, this selection is from a list in the pull down.

#### How to Search with Chrome

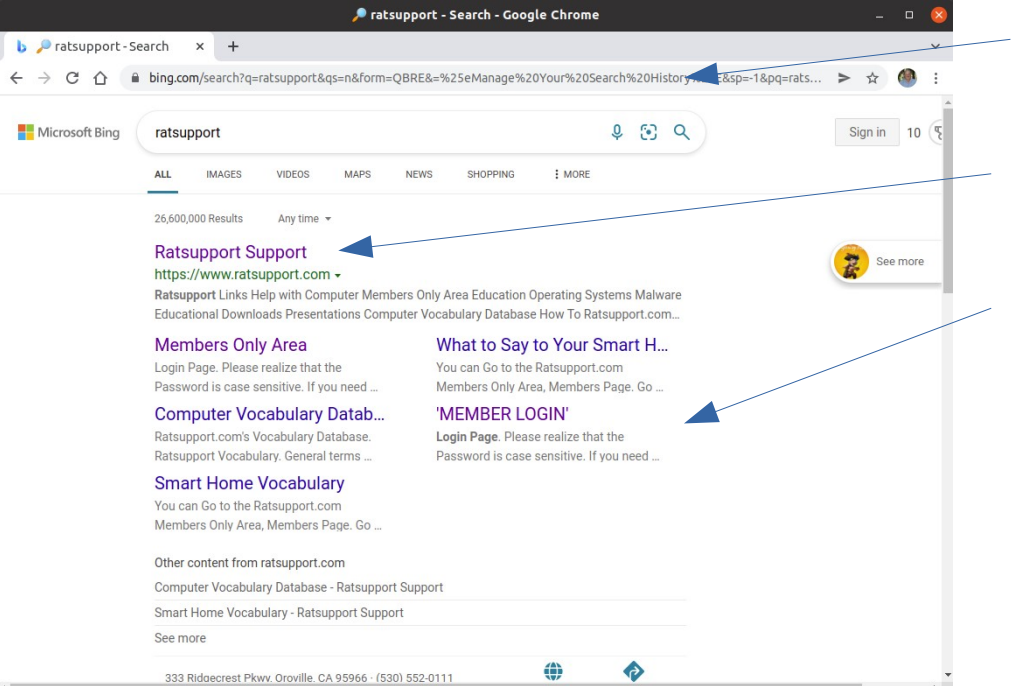

To search enter the subject, name or description that you want to find into either the URL .

A web page with information will be shown and you can select the link that best describes your wishes.

I did a search for Ratsupport.com and this is what showed up in my Bing Search.

# Download Files

- In the following slides I will show you how to do a download from Ratsupport.com. I am going to download the Folders and files Presentation and save it to a folder (directory) on my Linux computer.
- The process is the same no matter what operating system or device.

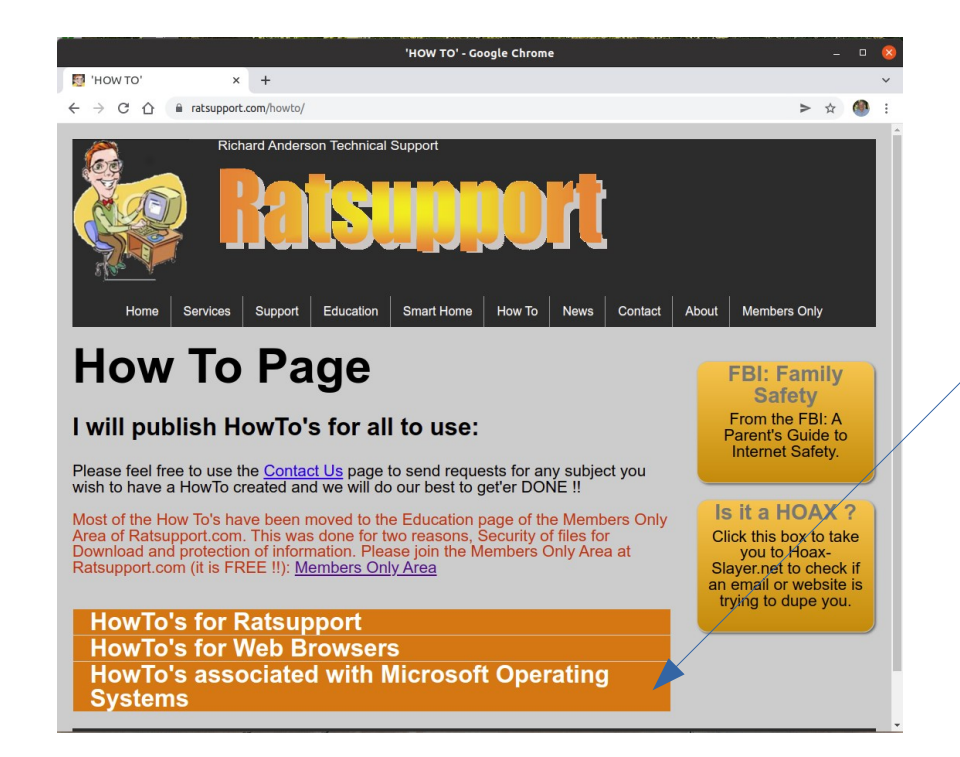

This is a screen shot of my Chrome V98 browser on my Linux desktop computer.

The process is the same no matter what operating system or device.

I have Presentations on my website in many places and you can use the accordion tool and left click on the How To's Microsoft Operating Systems.

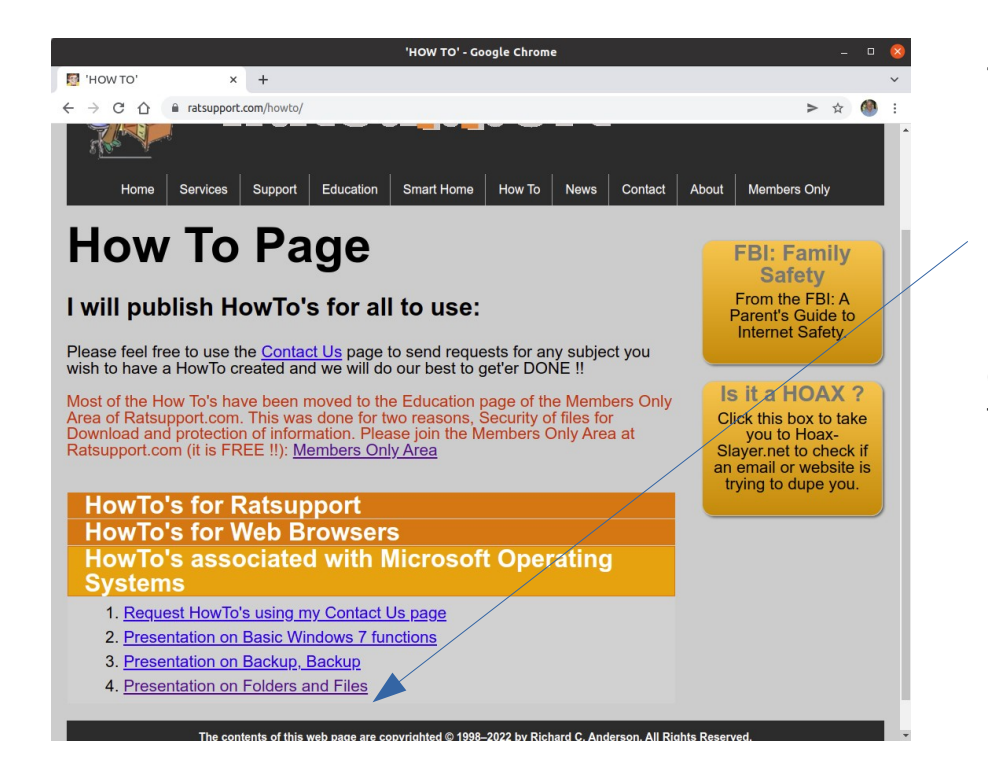

The accordion opened to show some links to information.

I am interested in the folders and Files Presentation and I will left click on that link.

By clicking on the link a window asking to display the file or save the file will show up. I choose to save and he file will be downloaded.

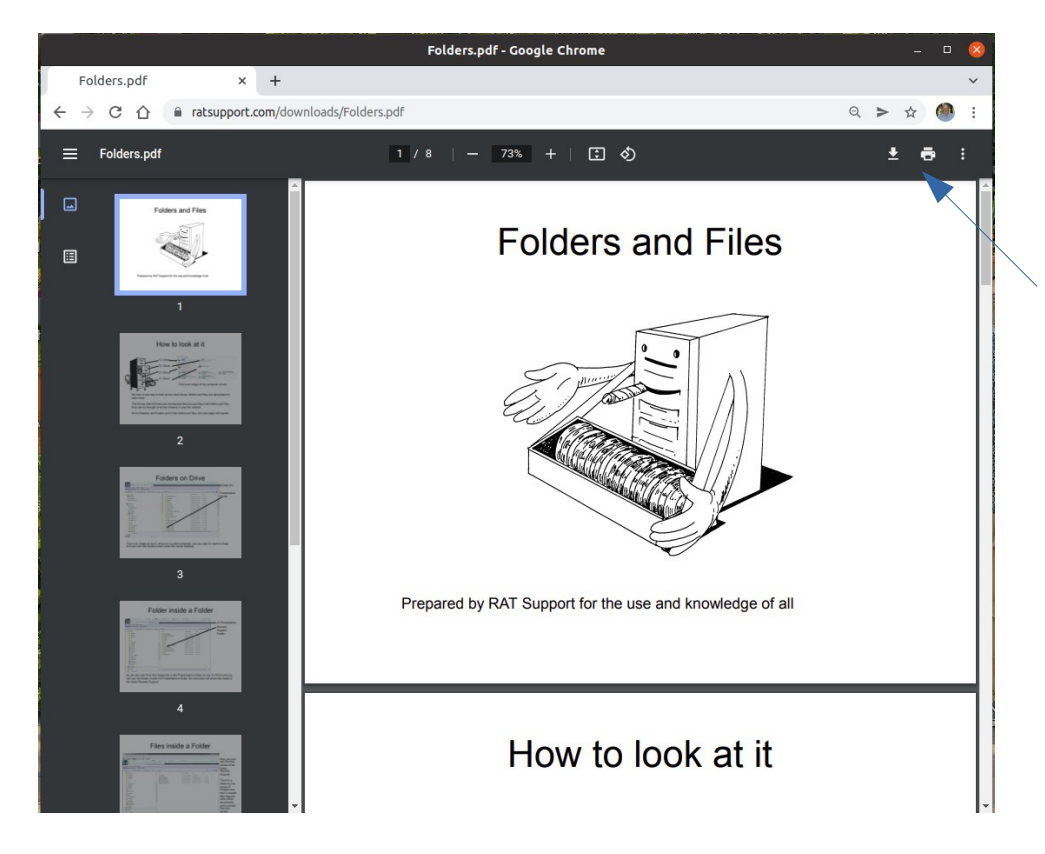

If you have done downloads before the Presentation may show up in your browser. You may be asked how to open your download.

If you left click on the download icon you can then save the file to your computer.

You can also see the list of downloads you have done and I suggest you keep this list as small as possible.

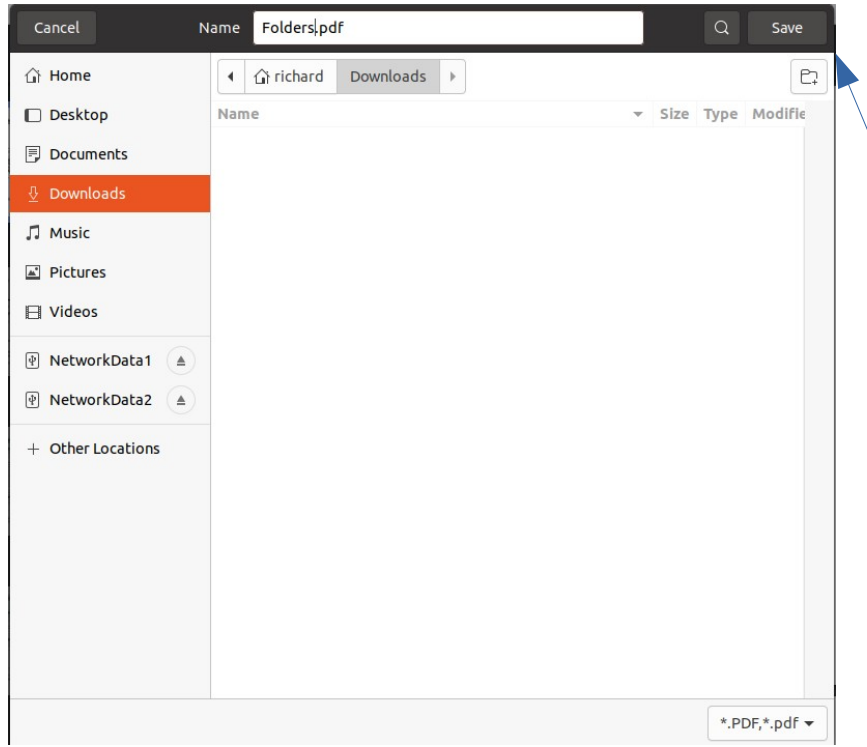

When you left click on the download icon, you should see something like this window.

To start the download you need to left click on the Save buttion.

This shows the file names and the files that have completed the download.

If the file is still downloading you will see a progress bar or pie.

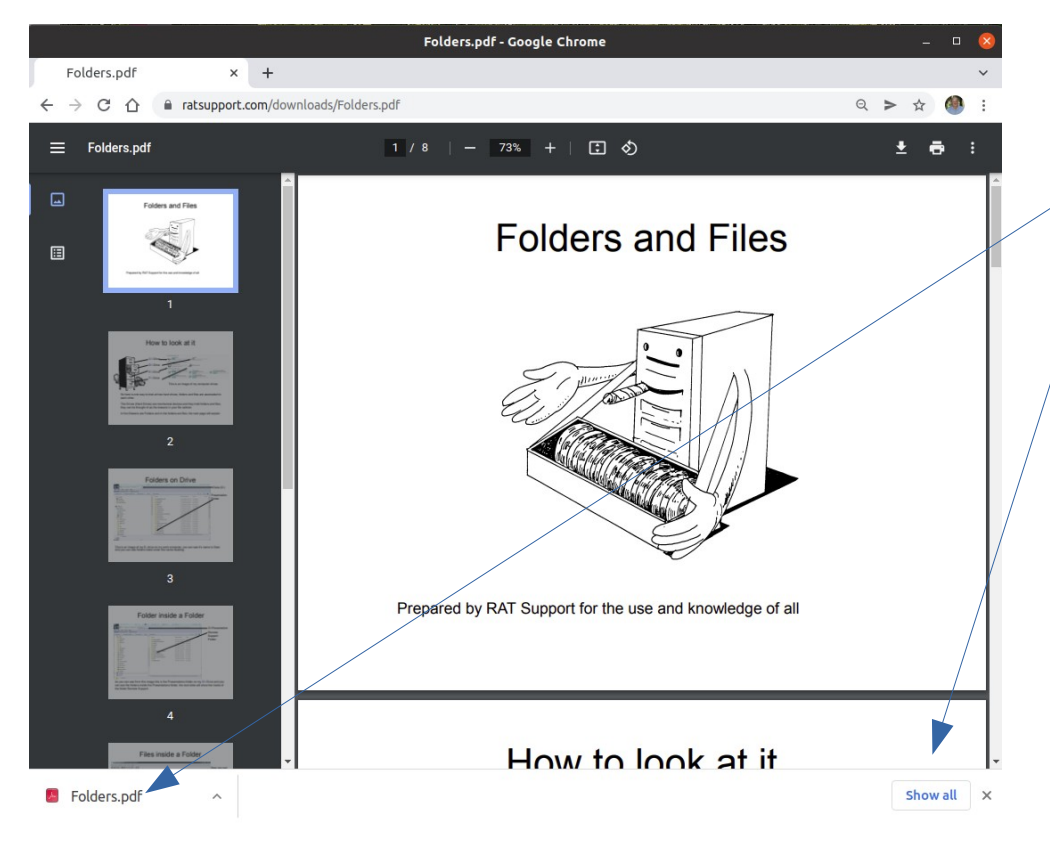

Google Chrome does a nice thing for downloads.

You can see the file just downloaded at the bottom of your browser page.

You also have a button that allows you to show all downloads.

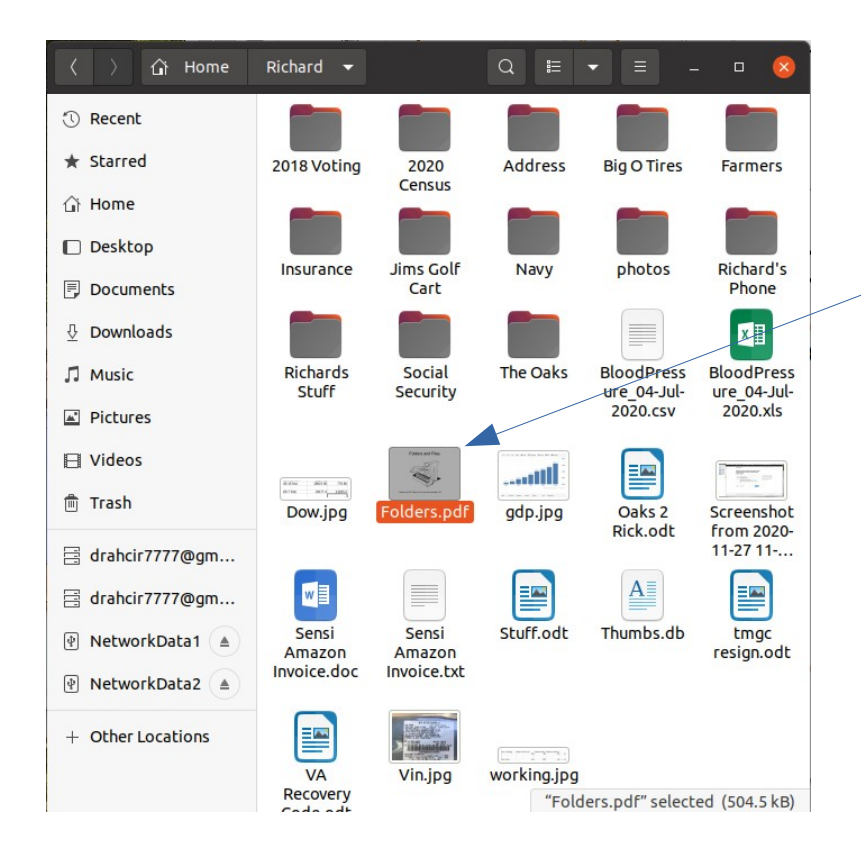

I have opened a folder(directory) on my computer with the name of Richard and this is where I want to put the file I just downloaded.

From the slide before I can drag and drop the file into this folder, See the next slide.

Now I know where to find this file, because I did this process on purpose.

![](_page_14_Figure_1.jpeg)

As you can see I have both the browser window open and the folder (Richard) open and this will allow me to drag and drop the file into the folder.

![](_page_15_Figure_1.jpeg)

If you don't see the download icon on your toolbar of if you choose, you can always left click on the Menu icon and look for Downloads.

- Bookmarks (Favorites) are a link to a website you have ventured to and may want to return.
- These are a quick way to get back to a favorite website like your banking, or Ratsupport.com.
- As with all browsers bookmarking is not a complicated process.
- I have customized my bookmark folders to allow me to put some bookmarks into special folders like Programming to keep them according to use or purpose.

![](_page_17_Picture_35.jpeg)

If you want to bookmark a website, all you have to do is left click on the Star icon in the toolbar.

This will open a window and show you some options on where to place the bookmark in your bookmark folders. (next slide).

![](_page_18_Picture_1.jpeg)

After left clicking on the bookmark icon (Star) this window will show up and give you the opportunity to place the bookmark where you want in your bookmark folder system.

You can choose to left click on the More button and view the bookmarks in your bookmark folders. (next slide)

You can also choose to remove the bookmark.

![](_page_19_Picture_1.jpeg)

You can see when the More button is clicked you get a window with the folders and links in your bookmark system.

You can edit, add and remove bookmarks here and even create a new folder to hold specific bookmarks.

# Happy Endings

![](_page_20_Picture_1.jpeg)

I hope you found this Presentation useful and you have learned how to Search, Download and Bookmark using your Google Chrome Browser.

Please feel free to ask questions or make suggestions by [Contacting Us](https://www.ratsupport.com/contact/) at the [Ratsupport.com Website](https://www.ratsupport.com/).